## **Instrukcja pierwszego logowania dla ucznia do konta Office365.**

**1. Zaloguj się do e-dziennika.**

**Jeżeli nie logowałeś/aś się jeszcze skorzystaj z przycisku Załóż konto**

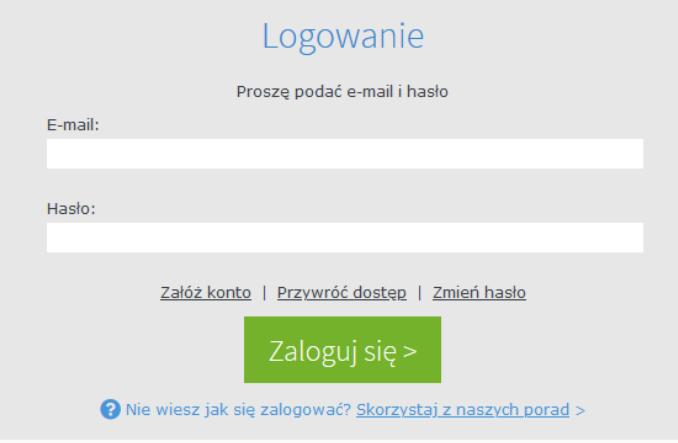

**2. Po zalogowaniu się do witryny ucznia** 

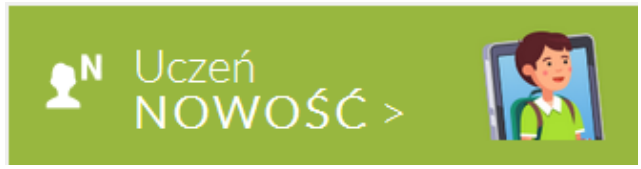

## **wybierz Dostęp Office 365,**

**wyświetli się Twój login (adres e-mail) i hasło potrzebne do pierwszego logowania** 

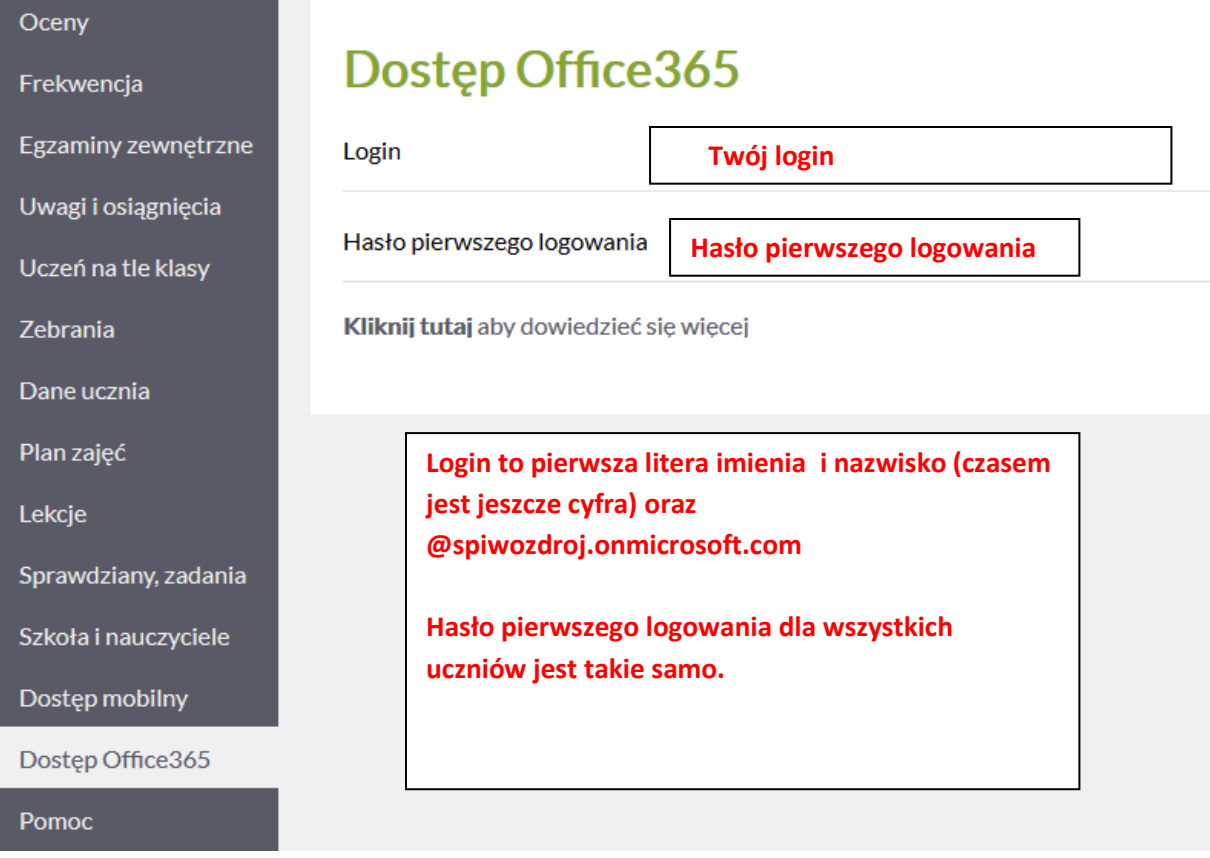

**Skopiuj swój login** 

- **3. W nowym oknie przeglądarki wejdź na stronę: www.office.com i wybierz: Zaloguj się**
- **4. W miejsce Adres e-mail wklej skopiowany login.**

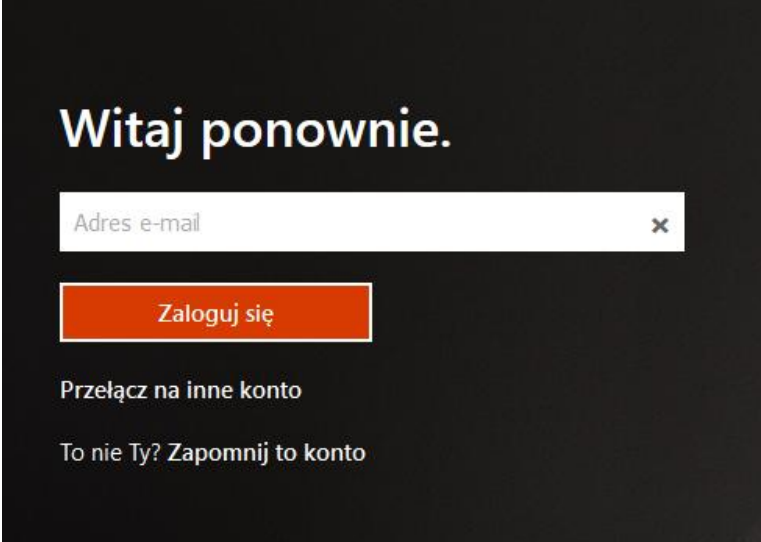

**5. Wród do strony dziennika, skopiuj hasło i wklej.**

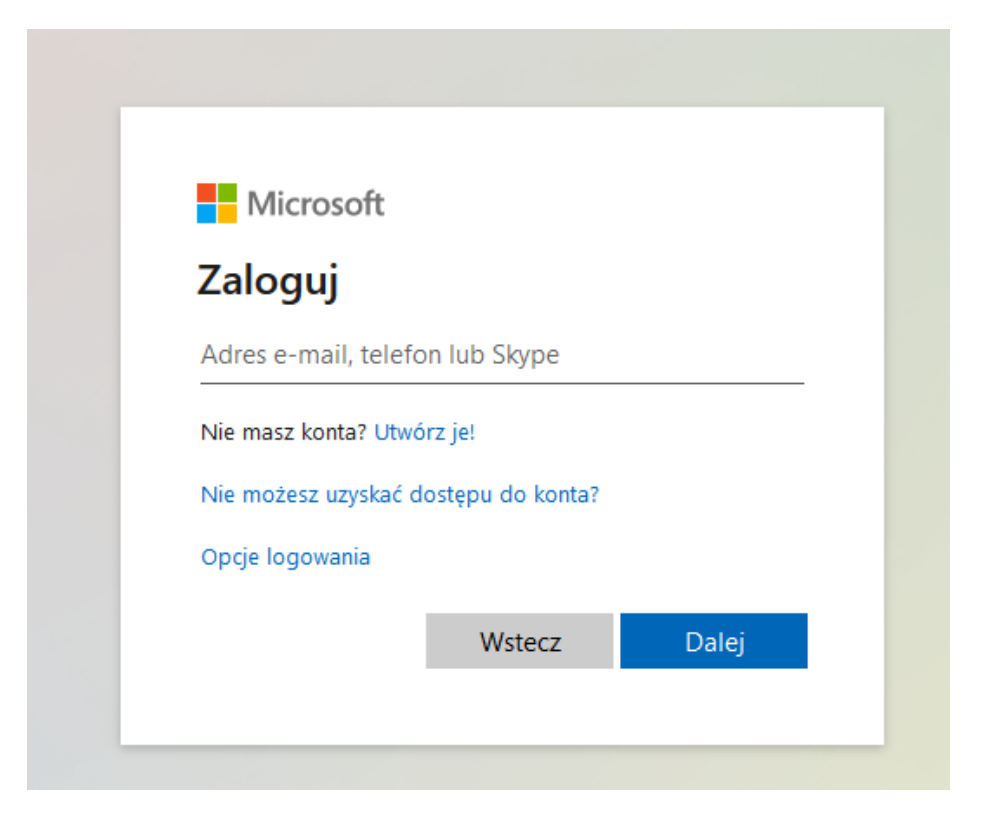

**6. Wybierz zaloguj.** 

**7. Pojawi się następujące okienko:** 

ustal swoje hasło (hasło powinno być silne, czyli musi mieć co najmniej **osiem znaków, wielka litera, cyfra, znak specjalny) hasło może byd takie samo jak do e-dziennika.**

## **HASŁO ZAPISZ**

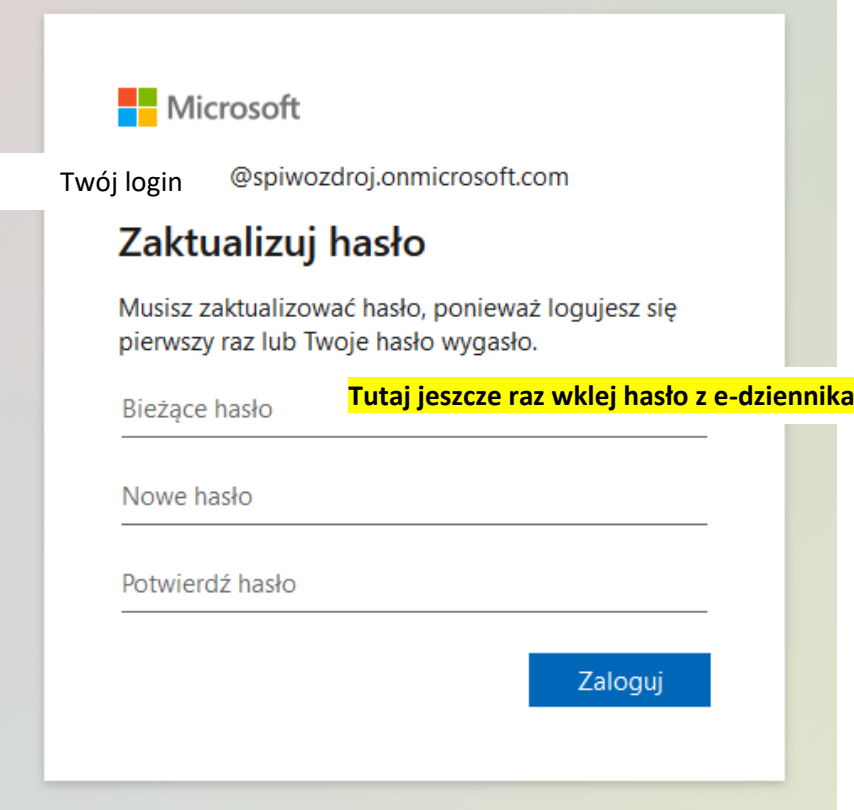

8. Po zalogowaniu pojawią się komunikaty powitalne, możesz zamknąć, **lub naciskając strzałki je przeczytad.**

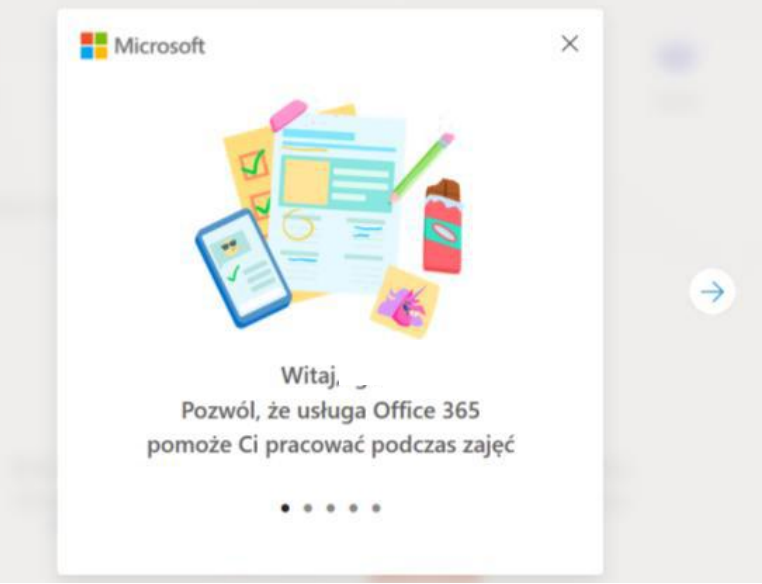

**9. Zalogowałeś/aś się do swojego konta.** 

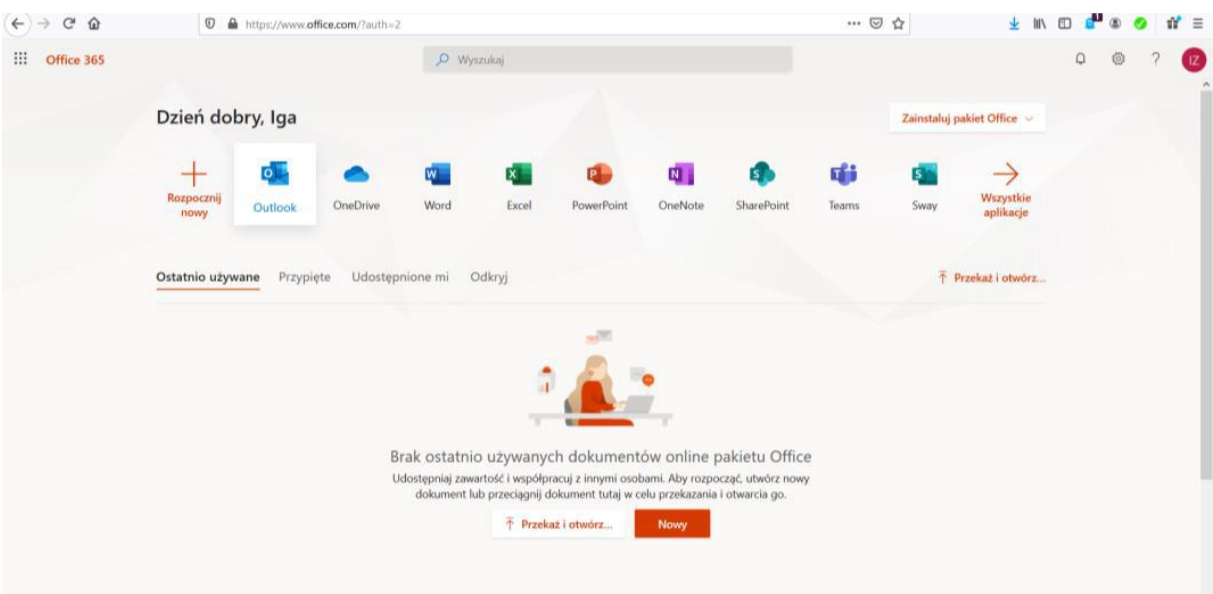

**10.Teraz ustaw język i strefę czasową. Kliknij w kółko zębate – rozwiną się Ustawienia**

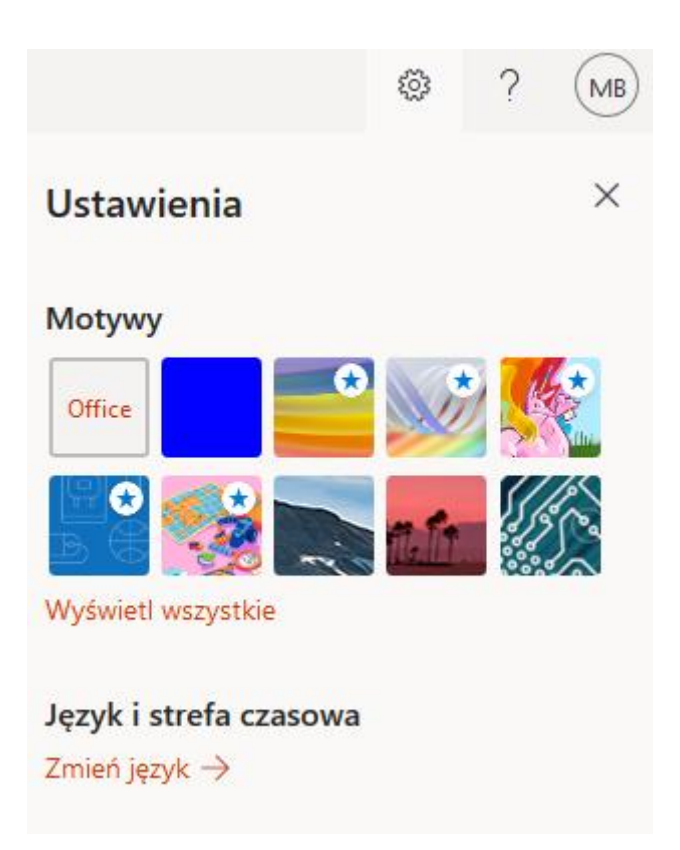

To już wszystko. Od teraz możesz korzystać ze swojego konta, tworzyć nowe dokumenty, wysyłać je nauczycielom.